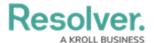

# **Enter New Object Data on the Import Template**

Last Modified on 09/20/2024 4:21 pm EDT

### **Overview**

This article outlines how to create new objects using the **Data Import** feature. In Resolver, an object refers to a record saved to a particular object type (i.e., the record category). For example, an Incident is an object type, while the Incident object itself could be a car accident, which notes what happened on-site.

# **User Account Requirements**

The user account you use to log into Resolver must have Administrator permission to access the Data Import feature.

### **Related Information/Setup**

Please refer to the Data Import section for more information on the Data Import feature.

## Adding New Object Data on the Import Template

1. On the Data Import template, click a highlighted object type tab (e.g., Risk) to open its related worksheet.

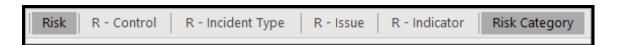

Tabs on a Data Import Template

- Tabs generate in alphabetical order, with relationship tabs labelled with the monogram of the object type they're saved on and their object type group (e.g., R Control)
- An object type's fields are where users will input data. Fields can be in text or numeric
  forms, a date and time picker, or take the form of select (i.e., dropdown) lists. They
  also allow for attachment and image uploads. Read more here: Field.
- As you enter information into the Data Import template, follow the column fields (not the row fields). Field columns begin at column D and are labelled in row 3 with the field's name and in row 4 as the field's Unique Name.
- Resolver automatically modifies the field entry to show the date and/or time based on the Date (not General) Number format selected in the Excel section's settings.
- Date & Time data is imported in the Coordinated Universal Time (UTC) zone. As such,

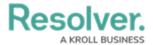

you may need to note a time (e.g., 12:00 pm) when importing a date, so the date won't be recorded one day in advance, due to a time difference.

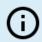

#### Note:

Specific time data is not required for system/spreadsheet functionality.

- 2. On the spreadsheet (Row 5 Column A), below the External Ref ID heading, enter a name or code to identify the object in the system.
  - The External Reference ID is a required field and must:
    - Be unique from all other External Ref IDs
    - Have 300 characters or less
    - Not contain the colon (:) character
    - A suggested External Ref ID is the monogram with a sequential number (e.g., 1,
       2, 3).

| 4 | А               |
|---|-----------------|
| 1 | Object Type ID  |
| 2 | Control         |
| 3 |                 |
| 4 | External Ref ID |
| 5 | CONT-1          |
| 6 |                 |

An Example External Ref ID

3. Enter the object name on the spreadsheet (Row 5 Column B) below Name.

| В                 | С           |
|-------------------|-------------|
|                   |             |
|                   |             |
|                   |             |
|                   |             |
| Name<br>Control 1 | Description |
| Control 1         |             |
|                   |             |

Name and Description Columns

- 4. (Optional): Enter an object description (Row 5, Column C) below **Description**.
- 5. To enter data into a field linked to the object type, input the relevant information in the related Excel column (e.g., enter the External Ref ID under the object type ID).

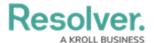

- Text: Enter the data as needed.
- Numeric: Enter numbers only.
- Date & Time: Enter a date and/or time.
- Select List: Choose an option (e.g., Incident Severity) from the select list in Resolver, which is not case-sensitive on data imports. However, all other characters entered into the spreadsheet must match the option exactly.
- Multi-Select List: Enter one or more of the options from the select list, separated by commas, with no spaces (e.g., high,medium,low). Multi-select list options are not case-sensitive on data imports. However, all other characters entered into the spreadsheet must match the option(s) exactly.
- 6. Attachment: Enter the expected path and file name (e.g., Reports/October 2 break in.jpg), for any imported files in the appropriate attachment field column in the spreadsheet. Read more here: Import File Attachments.

| D                | E F               |       | G                    |  |
|------------------|-------------------|-------|----------------------|--|
|                  |                   |       |                      |  |
|                  |                   |       |                      |  |
|                  |                   |       |                      |  |
| Assigned Date    | Automated Control | Count | Design Effectiveness |  |
| ASSIGNEDDA       | AUTOMATEDC        | COUNT | DESIGNEFFE           |  |
| January 18, 2018 |                   | 5     | Effective            |  |
|                  |                   |       |                      |  |

Related Excel Columns

- 7. To assign users from a specific role to the object:
  - a. Make sure all relevant users have been added to Resolver and to the related role (otherwise your data import will fail).
  - b. Locate a role column in the spreadsheet. Role columns appear after field columns and are labelled in row 3 as **Assignable Role** and in row 4 as the Role's name (e.g., Owner).
  - c. Enter the user's company email address in a section below the desired column (e.g., Column N). If you're assigning multiple users, separate the users' email addresses by commas (e.g., lucian.ford2653@coreqe.com, somchai.tan 2653@coreqe.com).
  - d. Under the column Assignable Role (e.g., Columns N or O below), enter the relevant users' email addresses.
  - e. Continue assigning users to other roles, if any.

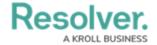

| N                 | 0                                   | Р | Q |
|-------------------|-------------------------------------|---|---|
|                   |                                     |   |   |
|                   |                                     |   |   |
| Assignable Role   | Assignable Role                     |   |   |
| Owner             | Reviewer                            |   |   |
| user1@example.com | user1@example.com,user2@example.com |   |   |
|                   |                                     |   |   |

Role Columns

- 8. To assign a workflow state to the object:
  - a. Locate a Workflow column in the spreadsheet to the right of any Role columns.
  - b. Enter the state's name (e.g., In Progress) as in the workflow (e.g., Control Status) below the Library Workflow column (e.g., Column P).
  - c. Repeat the steps above to continue adding data (as needed) on the worksheet.
  - d. To import data on a different object type (e.g., Control), select the relevant worksheet.

If you don't want to add o

If you don't want to add data to another field, role, or workflow, leave the sections below the columns blank.

9. Save your changes.